#### **T861** 简易使用教程 一、打开软件:

应用程序路径

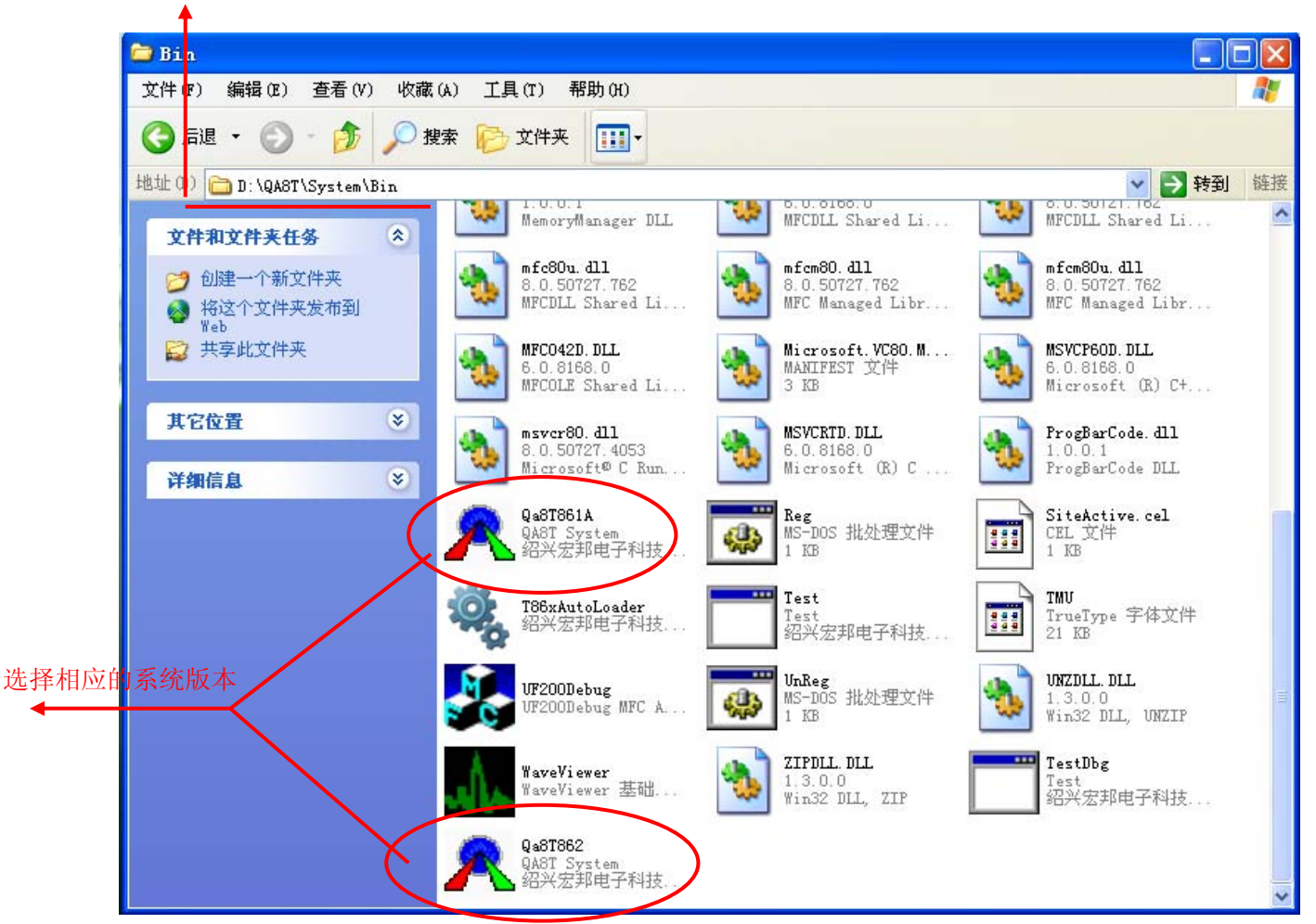

注:①程序路径可以自主选择

②QA8T 文件下 Manuals 中为相关资料文档

③QA8T 文件下 Users 中为相关测试程序

④QA8T 文件下 System 中 DRV 文件为 CIF 卡驱动

⑤进行相关操作时,请预先备份以防文件丢失

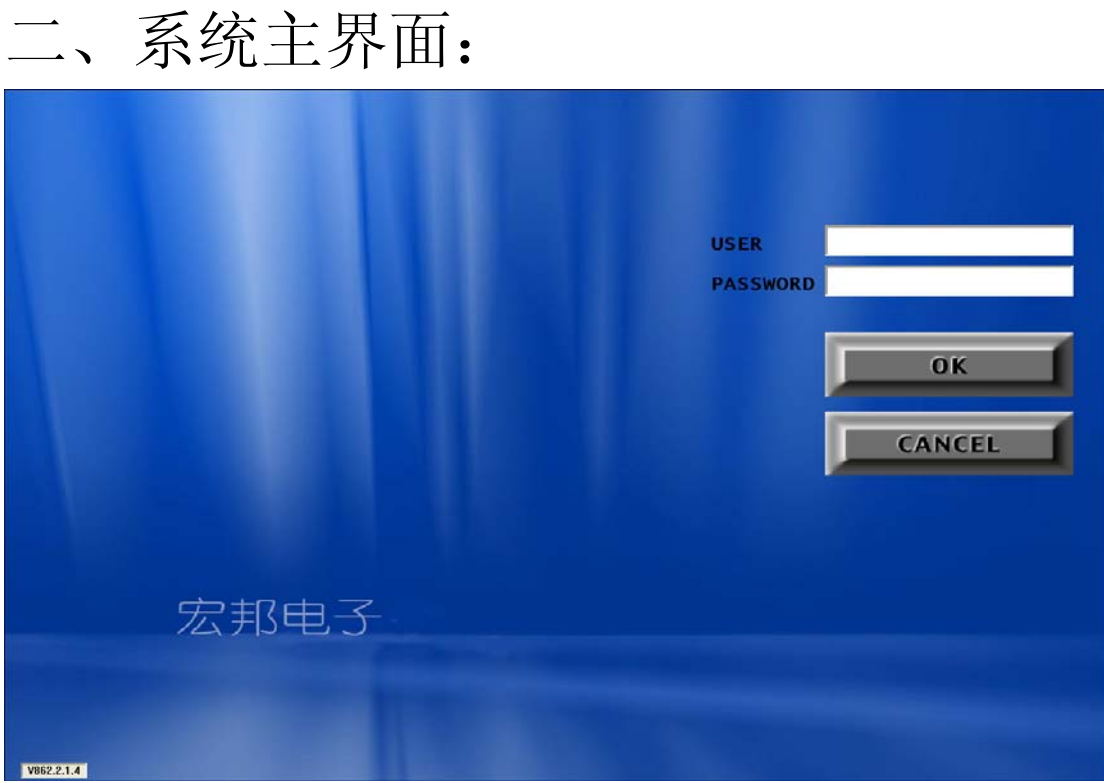

注:默认系统账号与密码均为:Administrator

## 三、系统操作界面

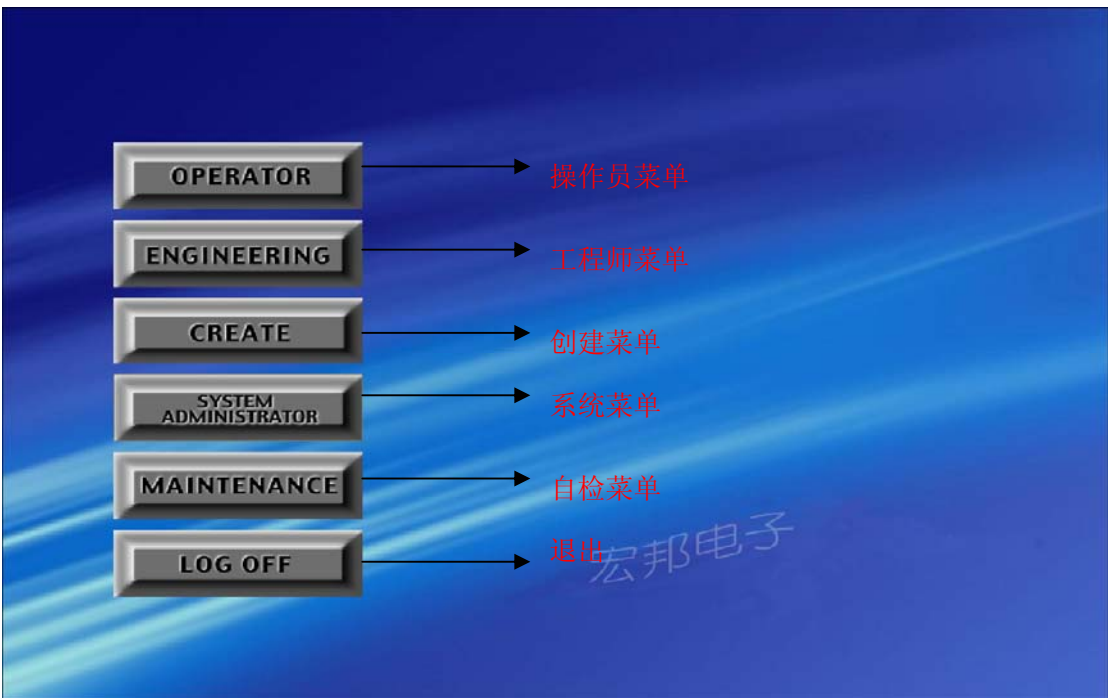

### **1**、 自检菜单(**MAINTENANCE**)

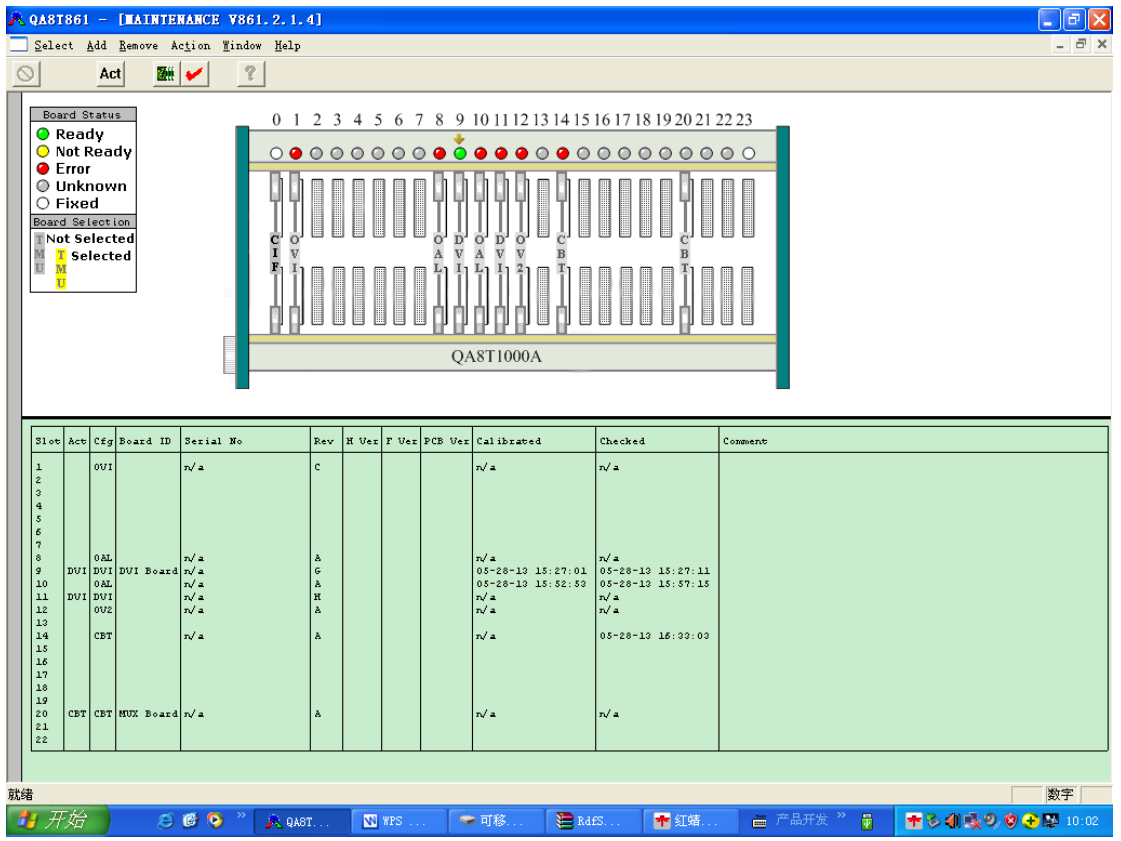

注: ①下方板卡信息表中 SLOT 为槽位, ACT 为实际在位板卡,

CFG 为系统配置板卡(可自定义)

②9 槽和 20 槽板卡不可随意拔除

③板卡的移除与添加可通过顶端菜单中的:ADDRE,MOVE

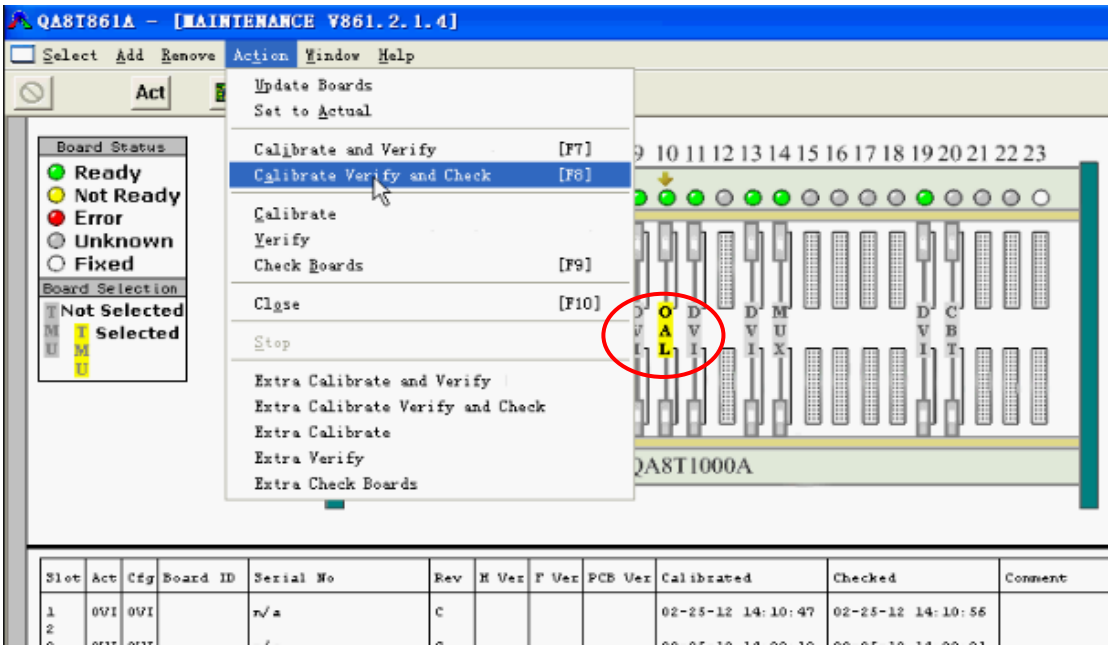

注:①自检之前首先检查六位半万用表,测试头,自检盒等器件

的可靠连接

②以上图红圈的形式选中槽位后,以上图显示顶端菜单中选

项进行自检(F8)

③自检后绿灯为正常,黄色红色均不行

④所有板卡均需进行定期检查

**2**、 系统菜单**(SYSTEM)** 

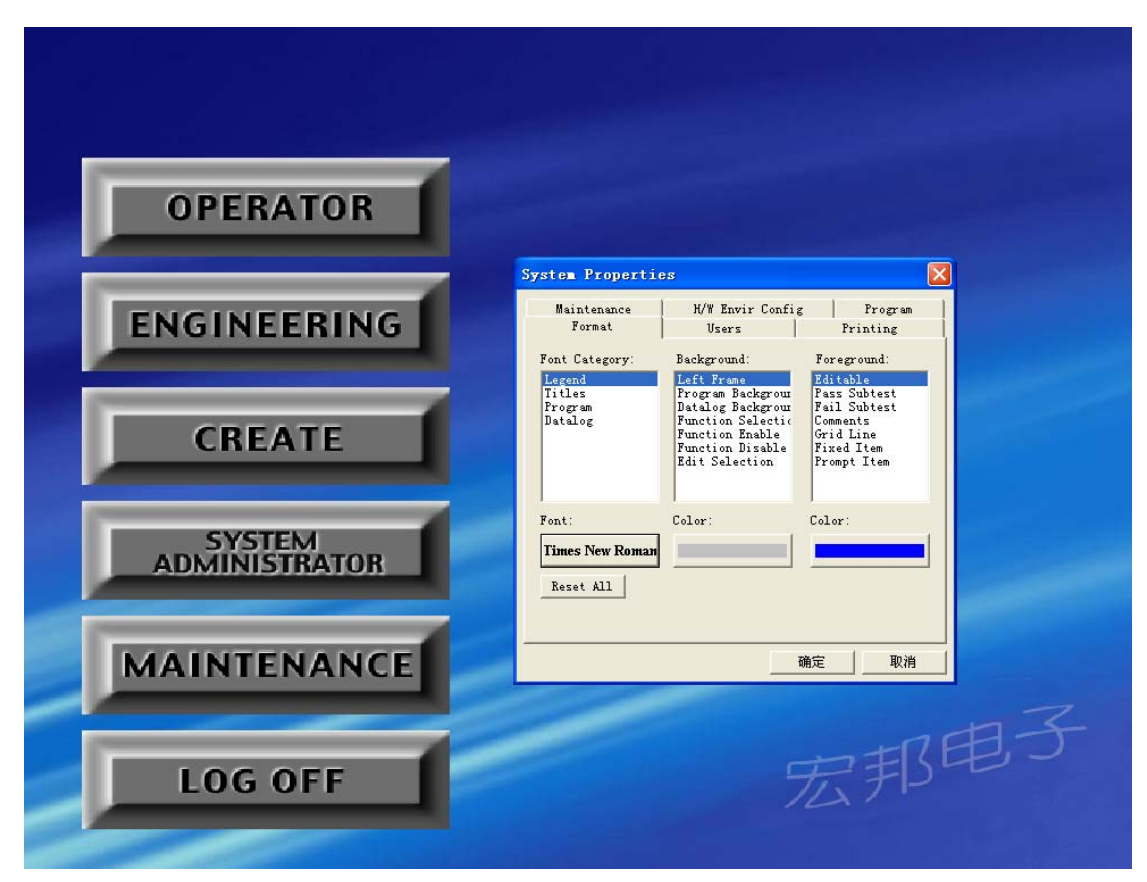

注:①系统菜单中各项选项一般情况下无需更改 ②在 USER 菜单中可进行不同权限用户的创建 **3**、创建菜单**(CREATE)** 

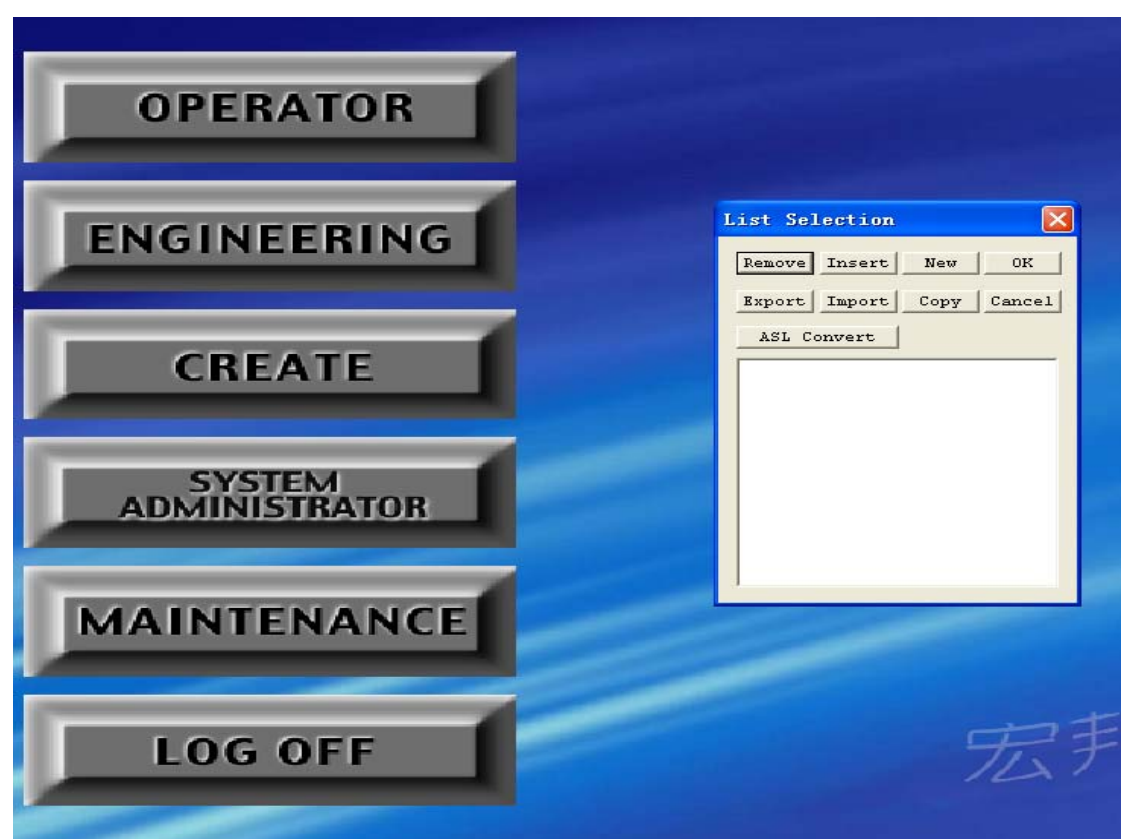

注:创建菜单各种功能为程序开发服务,这里不另做说明

**4**、工程师菜单(**ENGINEERING**)

#### ①加载测试程序

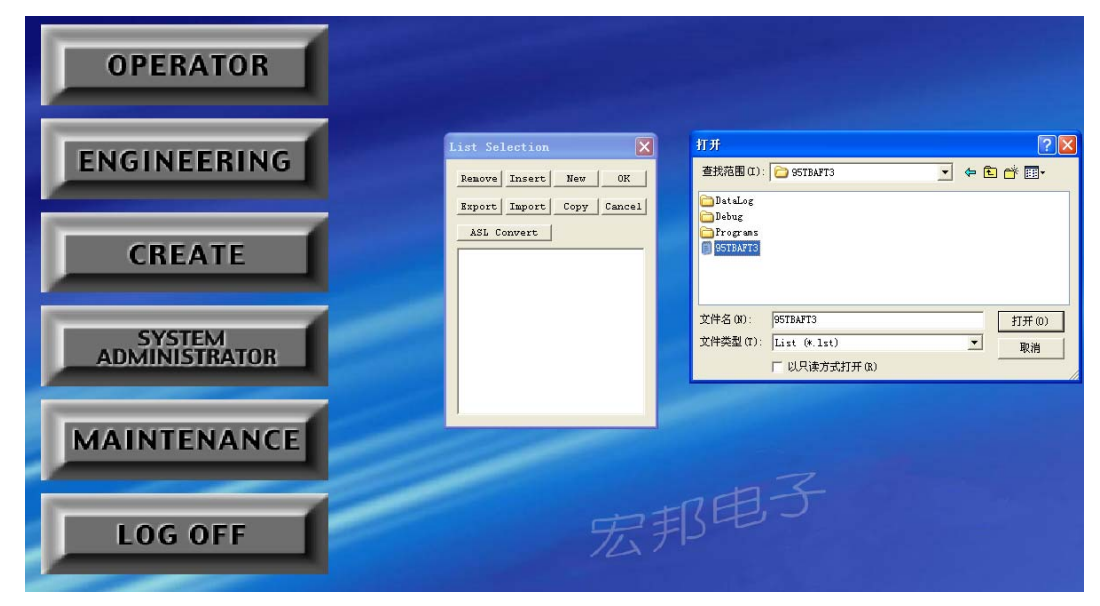

操作顺序:确认测试程序在 QA8T 文件 USER 下的 LISTS 中; 点击 insert 后在默认菜单中找到相关测试程序 选中如上图所选列表文件打开(或在 Programs 中)

### ②测试列表 **1**

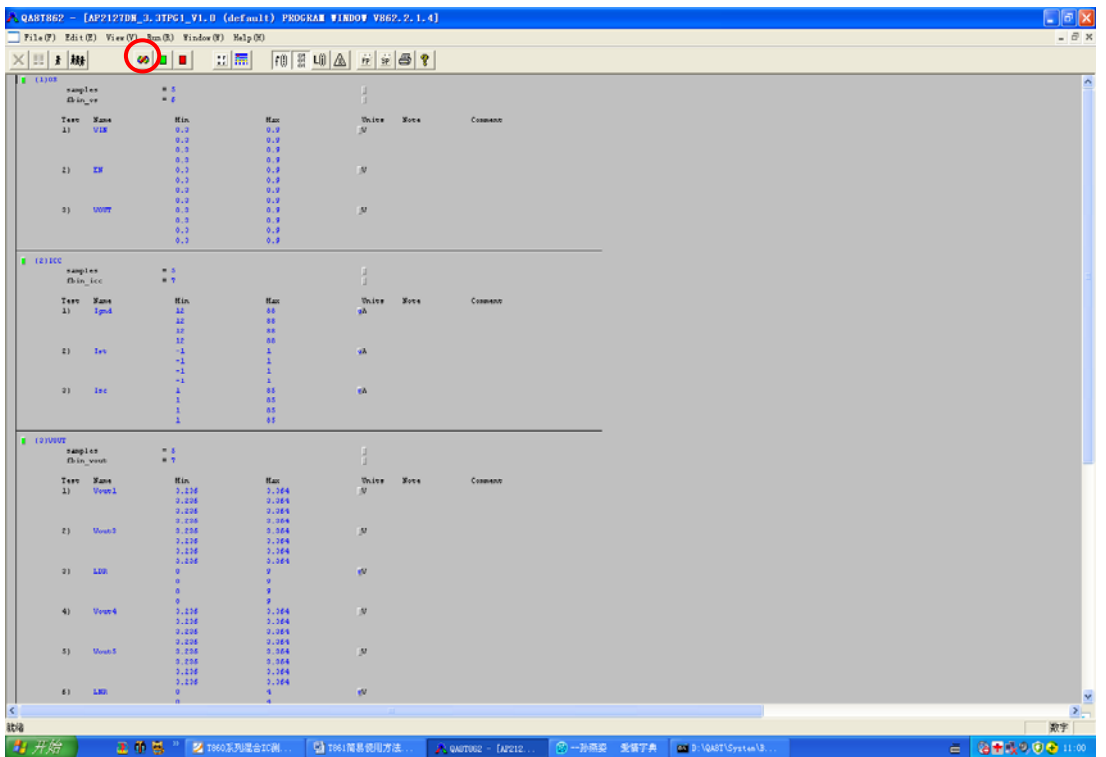

注:①进入工程师菜单后首先进入上图界面,首先点击上图 红圈进入 VC 调试台后点击下图中菜单进行编译:

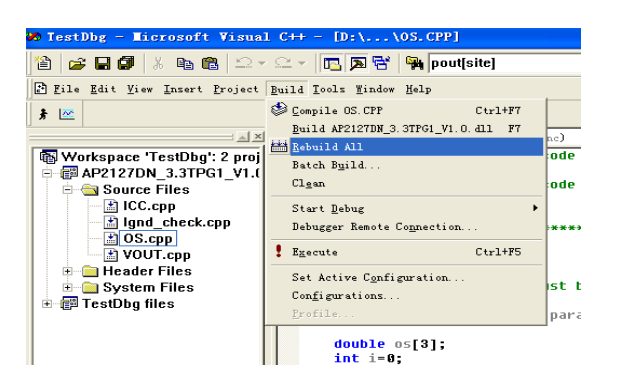

编译完成后程序下方菜单出现如下图所示无错误即可

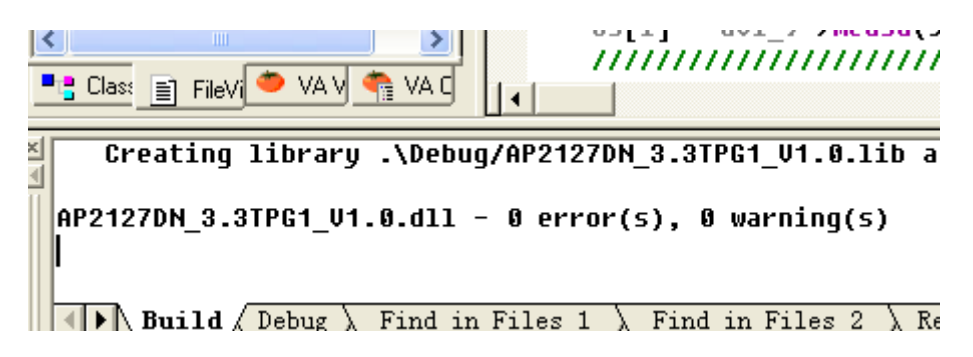

#### ②函数列表中在测试项目前的绿/红灯可以控制是否测试

该项目

#### ②测试列表 **2**

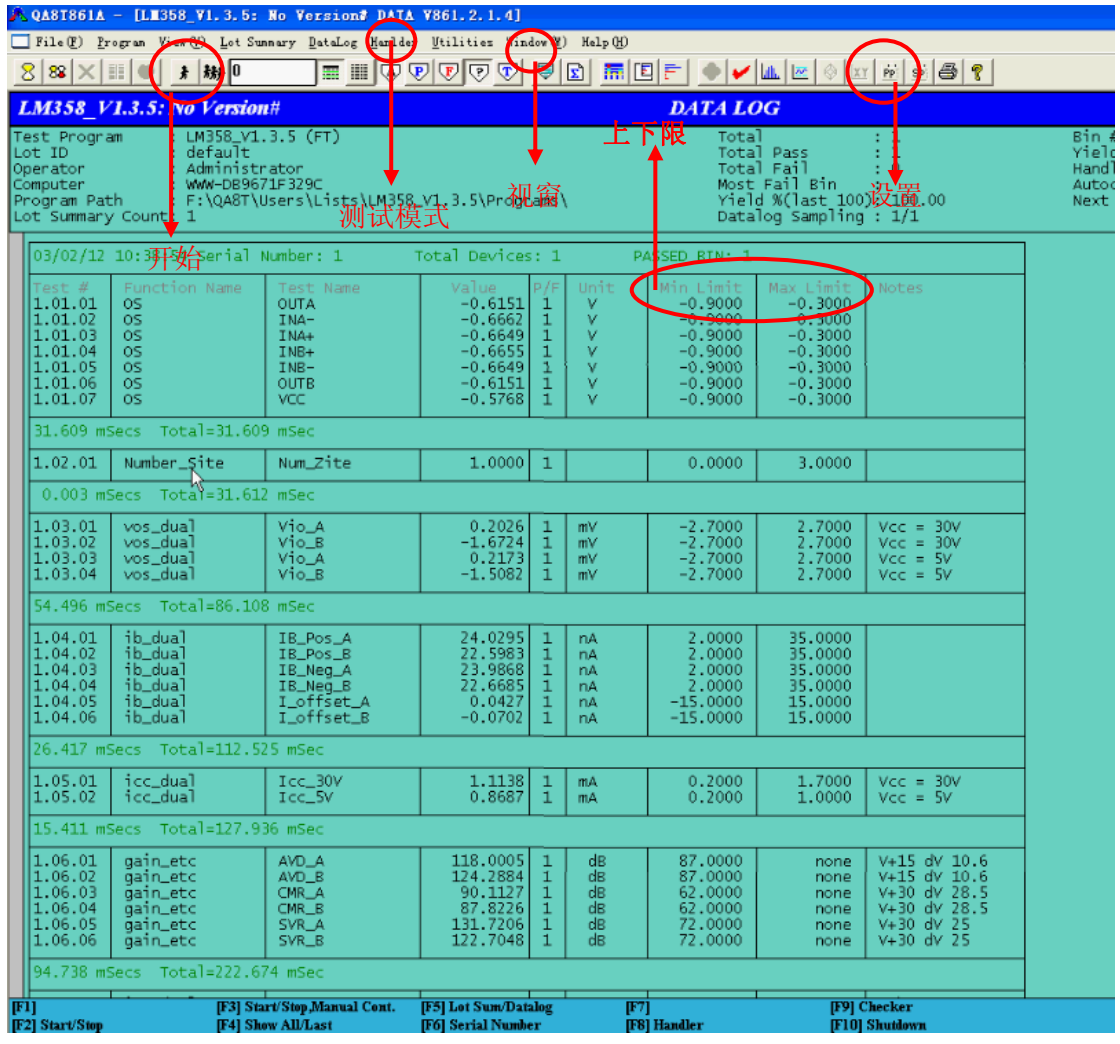

注:①黑色小人为开始键(F2)

 ②顶端菜单 HANDLER 为测试模式键,可以选择各种测量 模式及工位数,如下图为手测模式下的单工位:

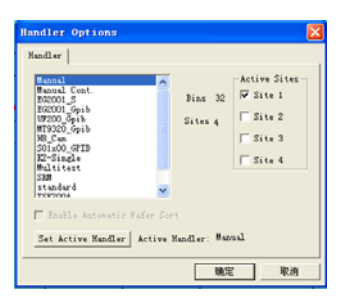

③顶端菜单视窗可以使得界面在测试列表 1 与测试列表 2

之间进行切换(CTRL+TAB), 如下图

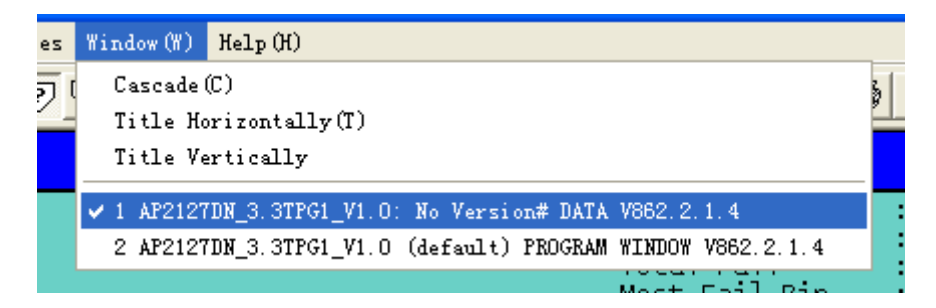

④功能键 PP 键中主要介绍数据保存以及分 BIN

分 BIN:

BIN 设置如下图所示(BIN1-4 为默认良品)

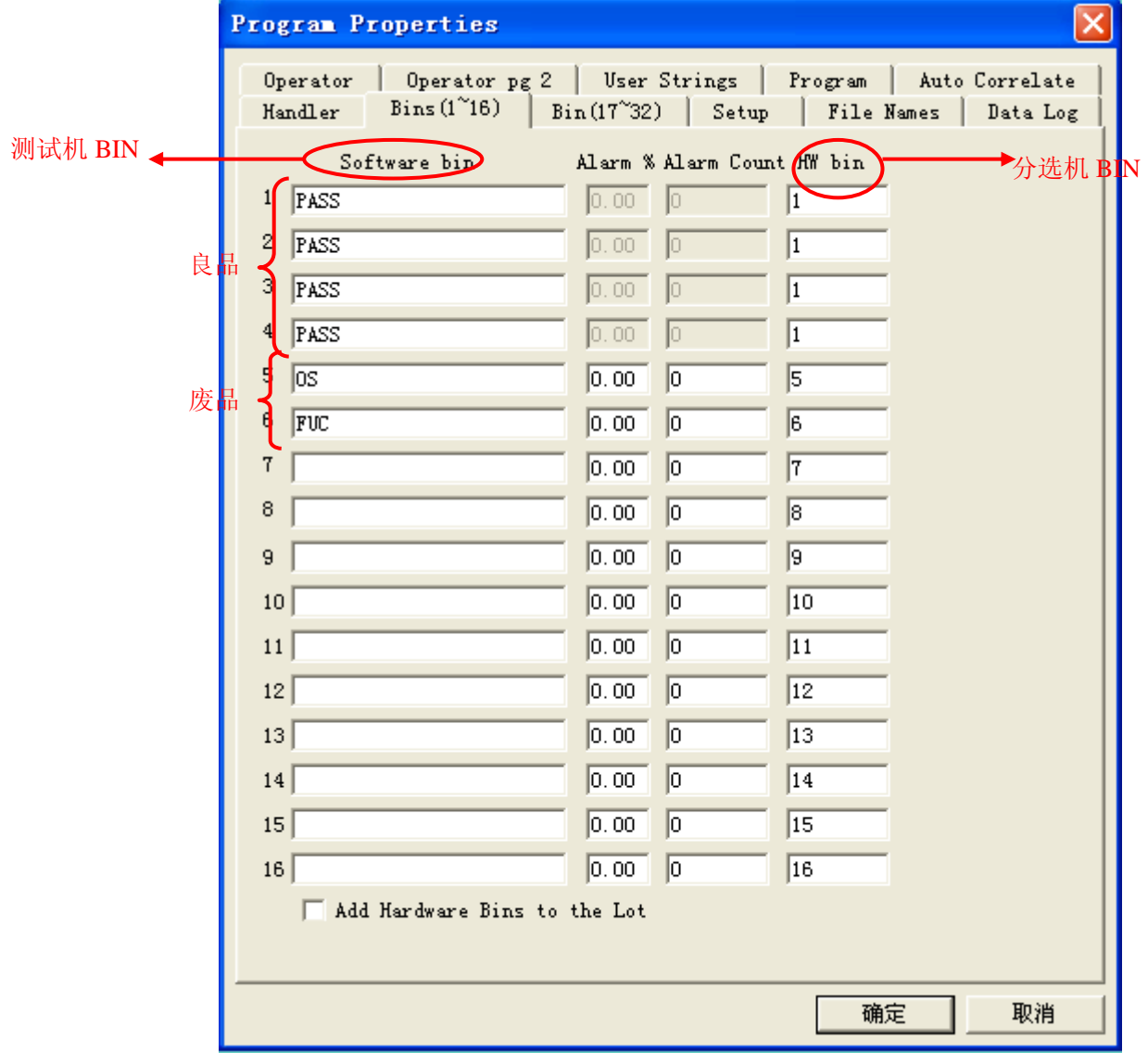

数据保存如下图所示

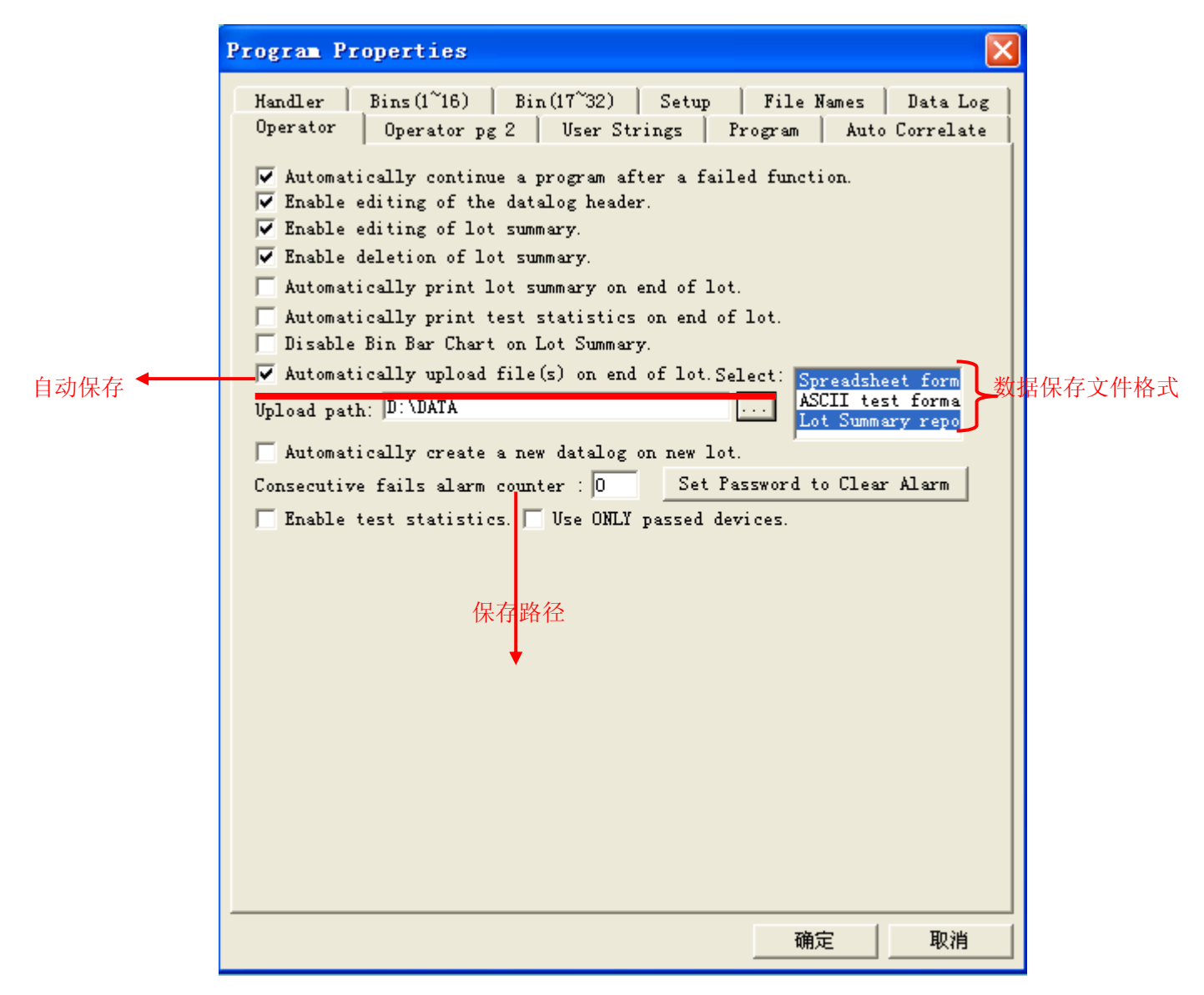

# 五、操作员菜单(**OPERATOR**)

注:功能类似于工程师菜单(无法使用部分功能),在这里 不加赘述。